# **S**  $\frac{7}{31/2014}$

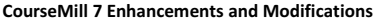

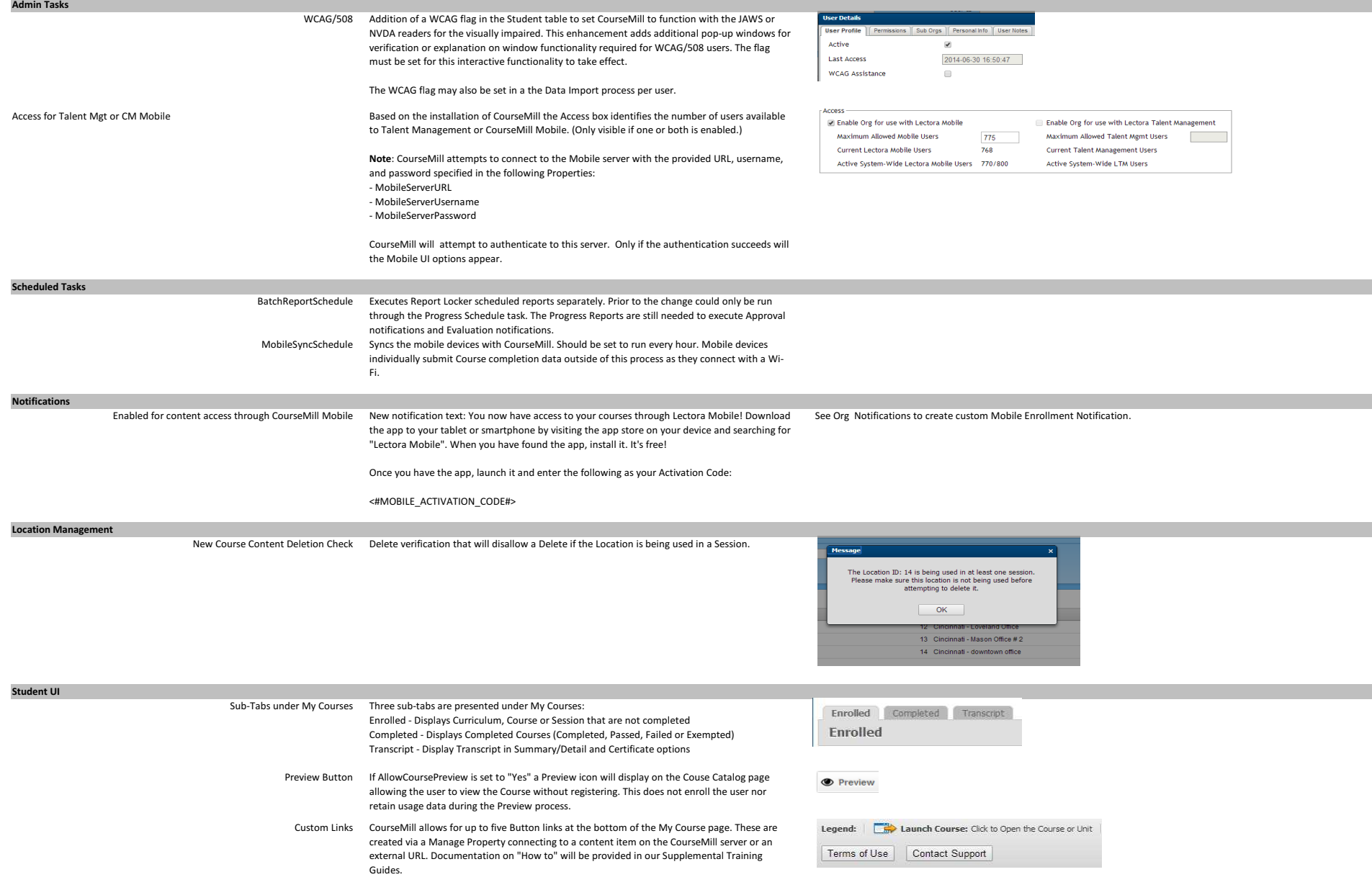

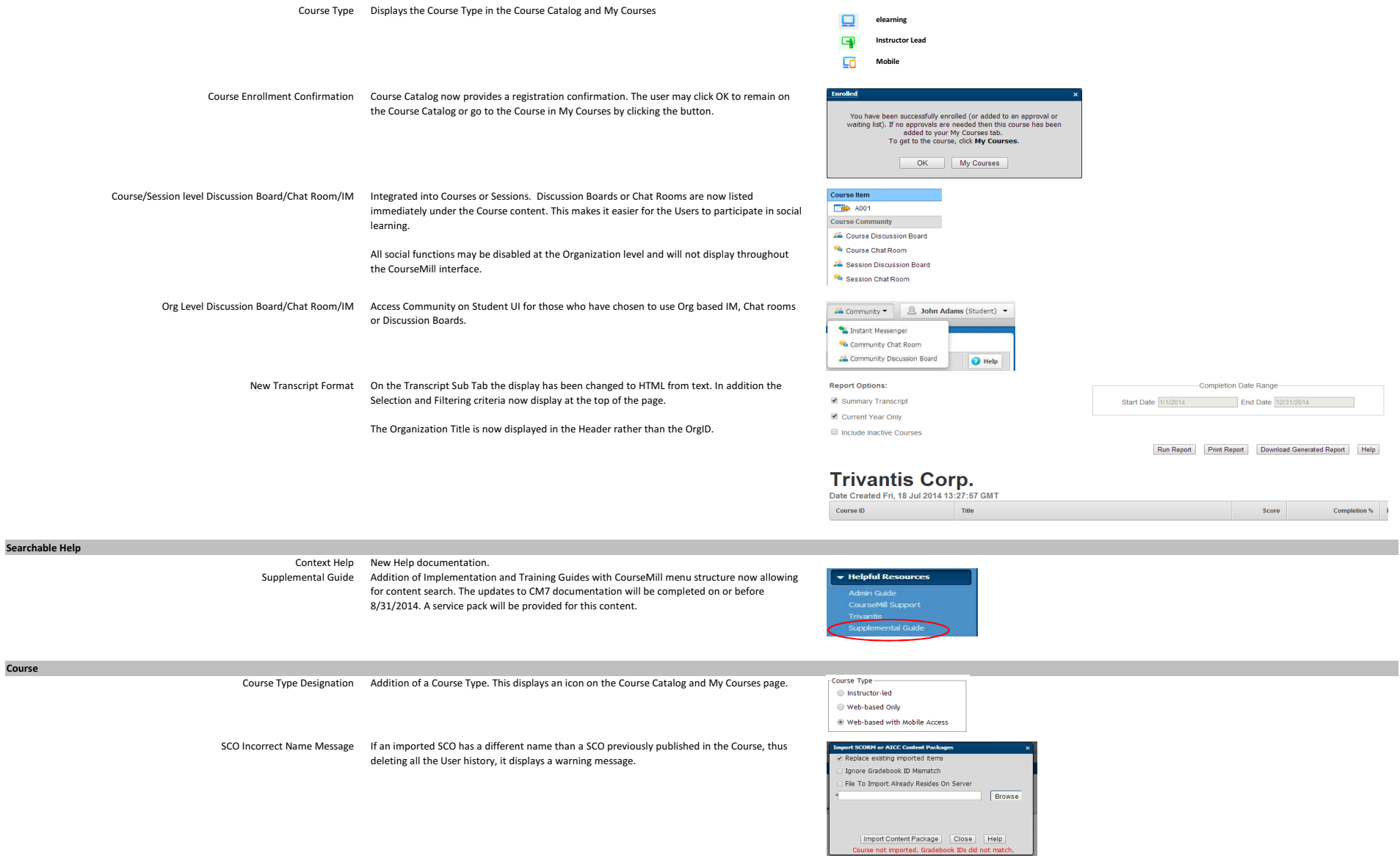

## CM7 Enhancements

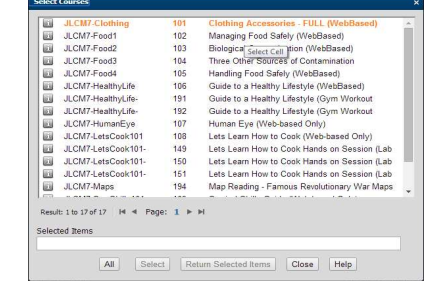

### Advanced Reports

#### Advanced Reports menu item

Integration of CourseMill Advanced Reports module into CM 7.

Requires additional purchase to install and enable this feature.

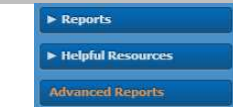

#### Issue Resolutions or Enhancements**Administrator**

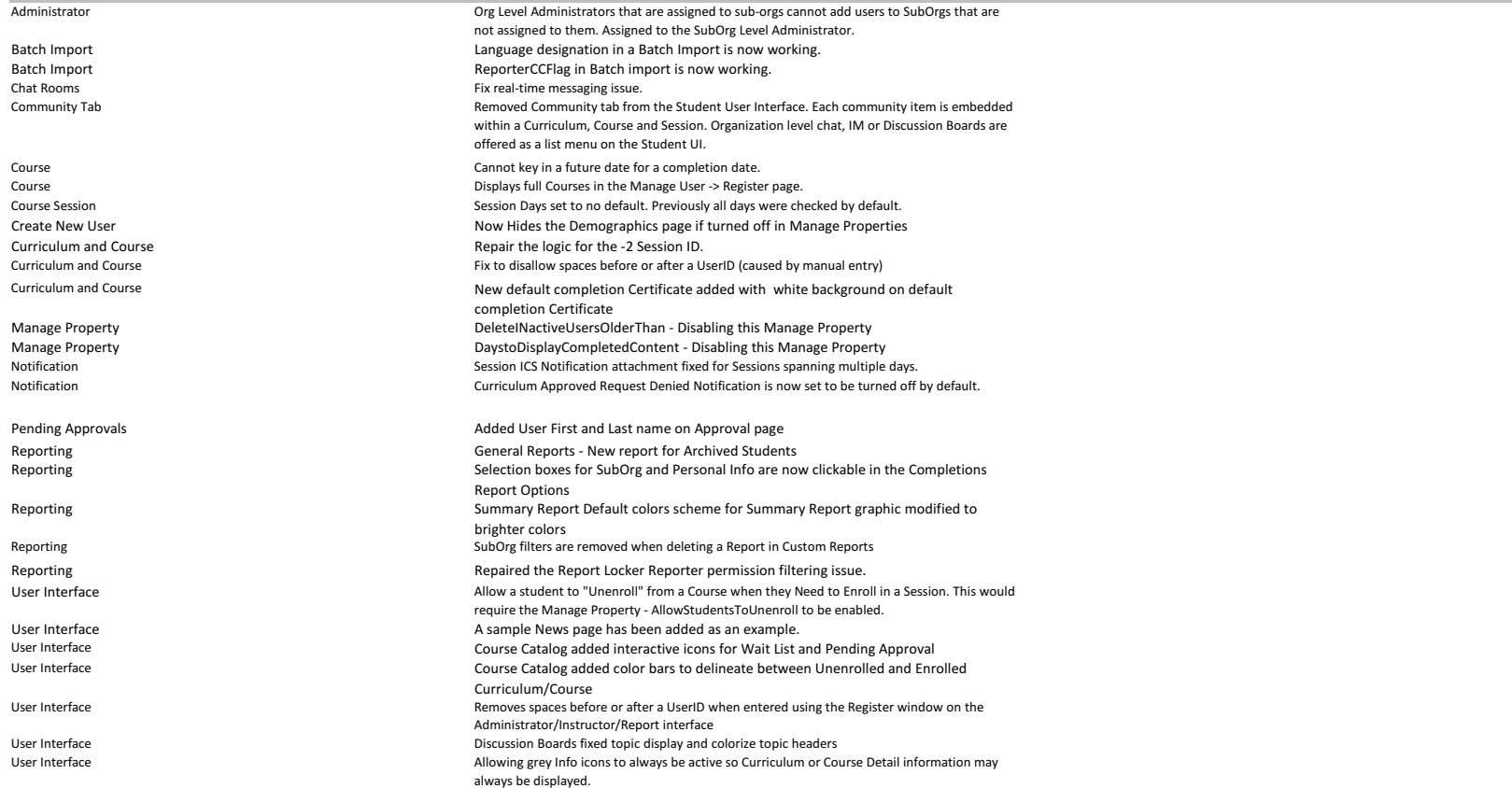

# CM 7 String File Additions or Changes

 strIncludeActiveUsersLabel : "Include Active Users",strIncludeActiveUsersLabel\_All : "All Users",strIncludeActiveUsersLabel\_ActiveOnly : "Active Users Only", strIncludeActiveUsersLabel\_InactiveOnly : "Inactive Users Only", strIncludeMobileUsersLabel : "Include Mobile Users",strIncludeMobileUsersLabel\_All : "All Users",strIncludeMobileUsersLabel\_MobileOnly : "Mobile Users Only", strIncludeMobileUsersLabel\_NonMobileOnly : "Non-Mobile Users Only", strCourseNotImportedSCOMismatch : "Course not imported. Gradebook IDs did not match.",strIgnoreSCOIDMismatchLabel : "Ignore Gradebook ID Mismatch"

strIgnoreSCOMismatchConfirm : "Are you sure you want to ignore Gradebook ID mismatch warnings? If the Gradebook ID in the imported course does not match the existing Gradebook ID, status and scores for users who have already completed the course will be reset.",

strSuccessEnrollMsg :"You have been successfully enrolled (or added to an approval or waiting list). If no approvals are needed then this course has been added to your My Courses tab. To get to the course, click My Courses.",strCustomLinkURLWarning : "NOTE: Please make sure outside links begin with http:// or https:// (i.e. http://google.com) and any links to local sites or files already exist on the server."strAllowSelfRegistrationLabel : "Self-Registration Access Code"strGuideCourseDescWCAG: "Units and/or Resources",strAllowSelfRegistrationAccessCodeLabel: "Self-Registration Access Code",strAllowSelfRegistrationLabel: "Self-Registration Access Code",strARCheckArchiveDelSessionLabel: "Checking Delete Expired Sessions ...",strAdvancedReports: "Advanced Reports",WCAG AssistanceNameStatusCommunity Indicates a mandatory FieldMiddle Initial (German only)

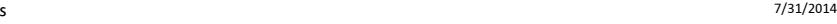

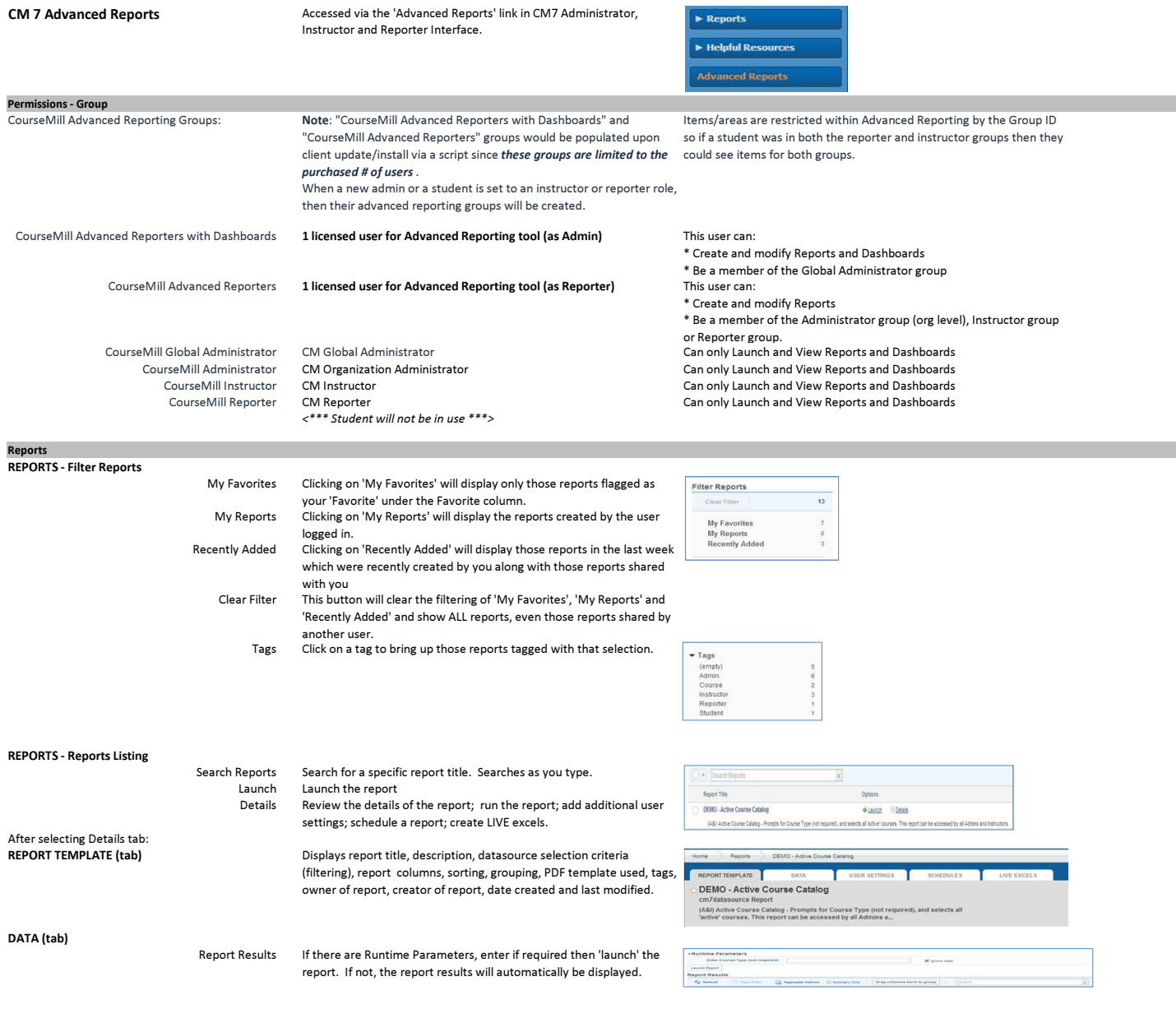

- The results can be:\* Aggregated \* Shown as a summary \* Grouped by dragging the columns into the 'Drag columns here to group' box \* Searched by typing in your search criteria which begins searching as you type and searches through all columns of the report\* Exported to various file formats such as Excel, PDF, XML, etc.
- Analytics The analytics panel allows you to display summary data based on any combination of columns or column aggregates included in the report, creating pivot table like drill-down capability. Especially powerful when a report contains an enormous number of records, providing instant retrieval of particular values within the results, sortable aggregates per column combination, and more.
- Charting The charting panel allows visualization of report results in chart format.

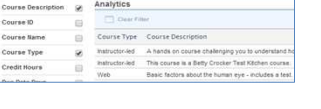

Cook101: 1 of 10 10%

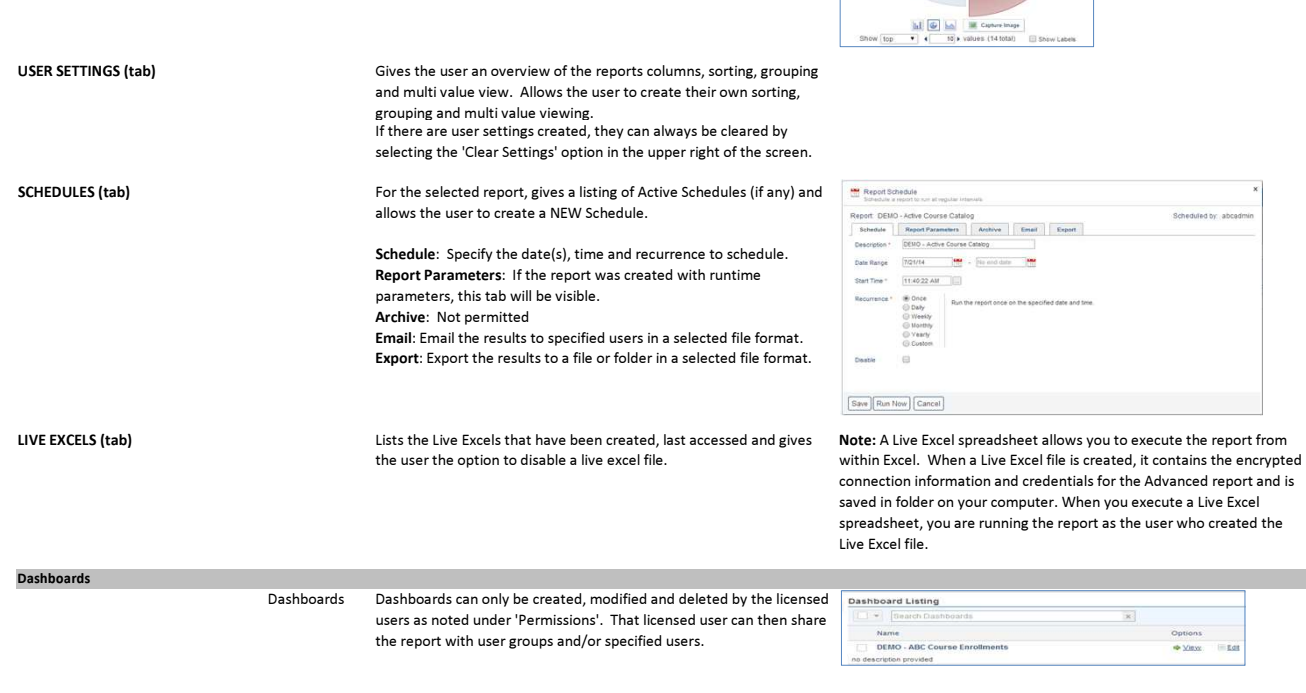

Dashboards will be listed and are searchable by title.

They are only 'editable' by the two licensed users.

The data provider(s) for the dashboards can be an Advanced Report, Google Spreadsheet or an Excel Spreadsheet.

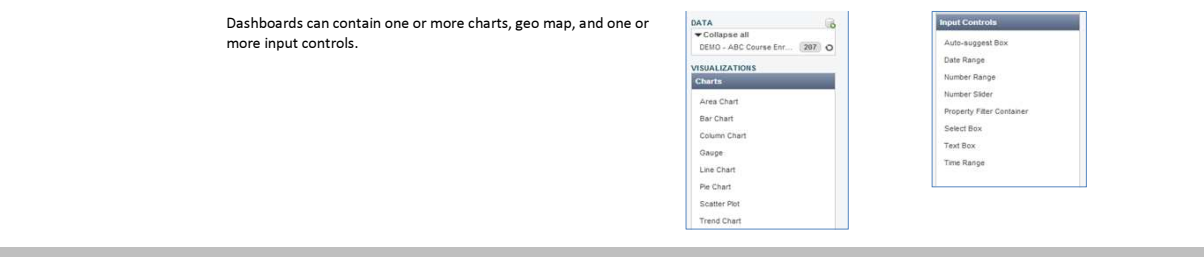

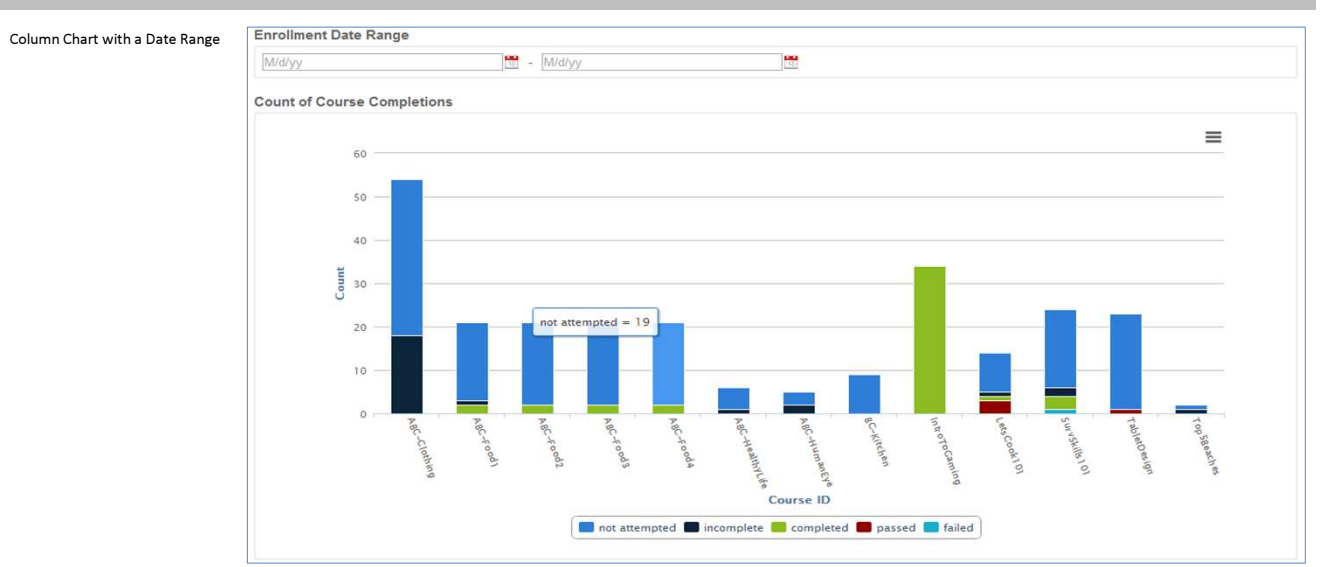

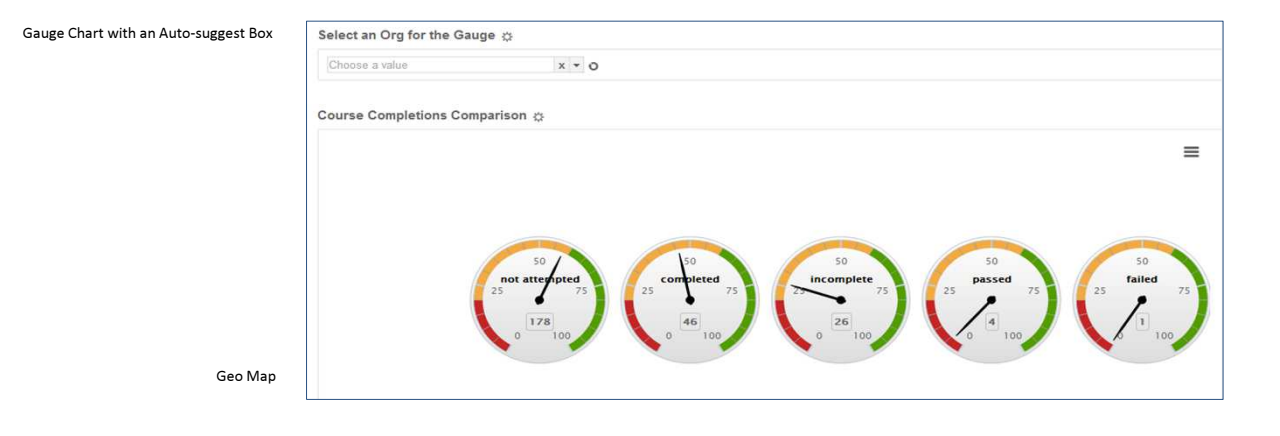

Examples:

Note: A geomap is a map of a country, continent, or region map, with colors and values assigned to specific regions. Values are displayed as a color scale, with hover text for regions. Please be aware that your region data has to be formatted in a particular way in order to be interpreted by the Geo Map. The client browser must have live access to http://www.google.com/jsapi in order to use the geo map.

To use a specific map other than the default United States map, enter the ISO 3166-1 custom code for the map.

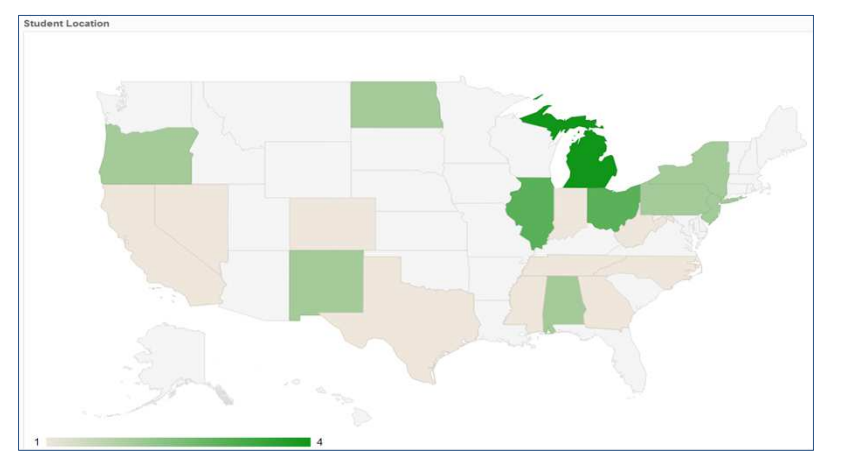

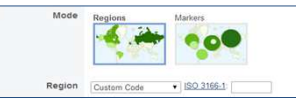

#### Continent Hierarchy and Codes

It is possible to show geocharts of continents/sub-continents by setting the region option to one of the following 3-digit codes. The codes and the<br>hierarchy are based, with some exceptions, on those developed and maintain

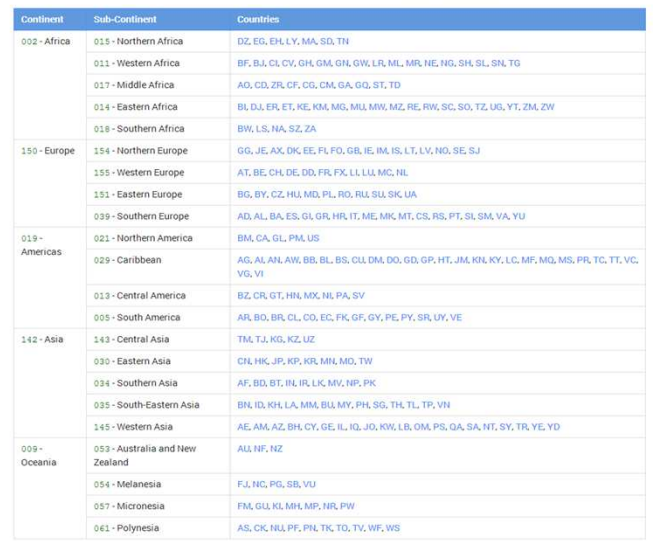